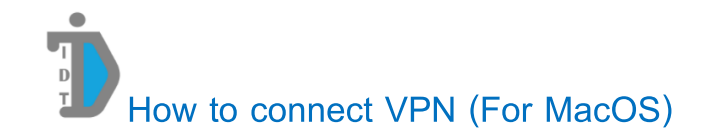

1. Click Wi-Fi or Network icon and **Open Network Preferences**

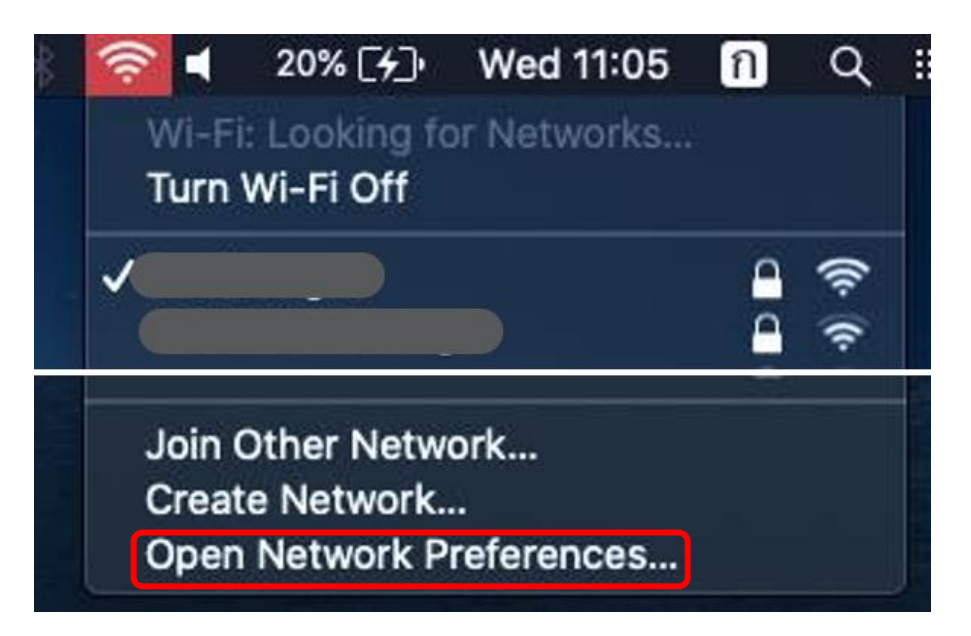

2. Click **Add**

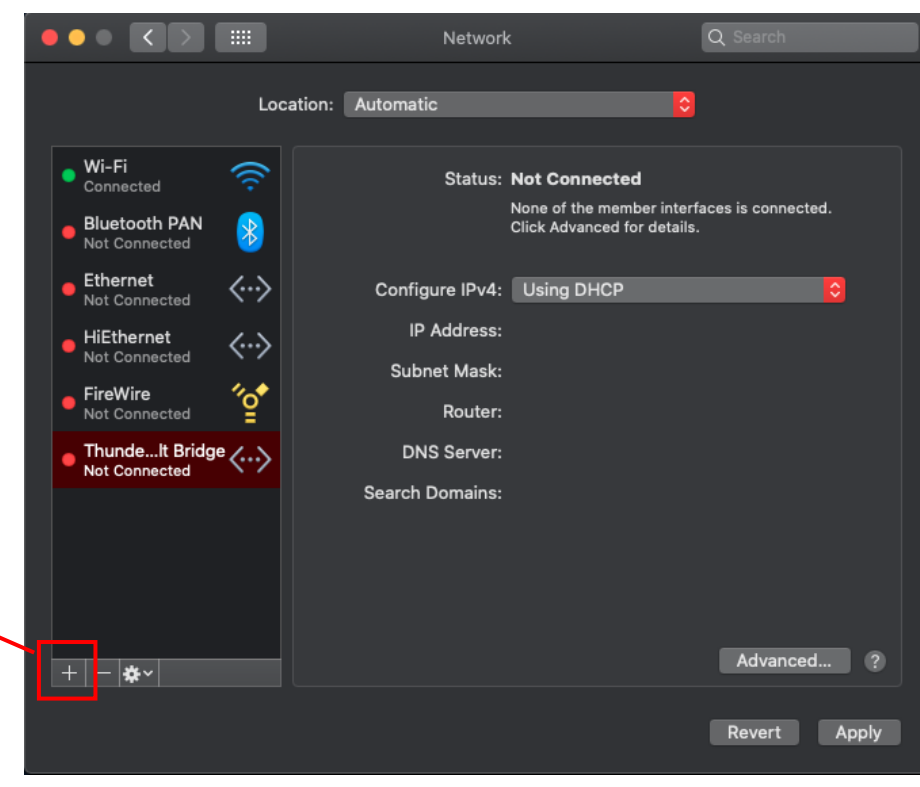

## 3. Change Interface to **VPN**

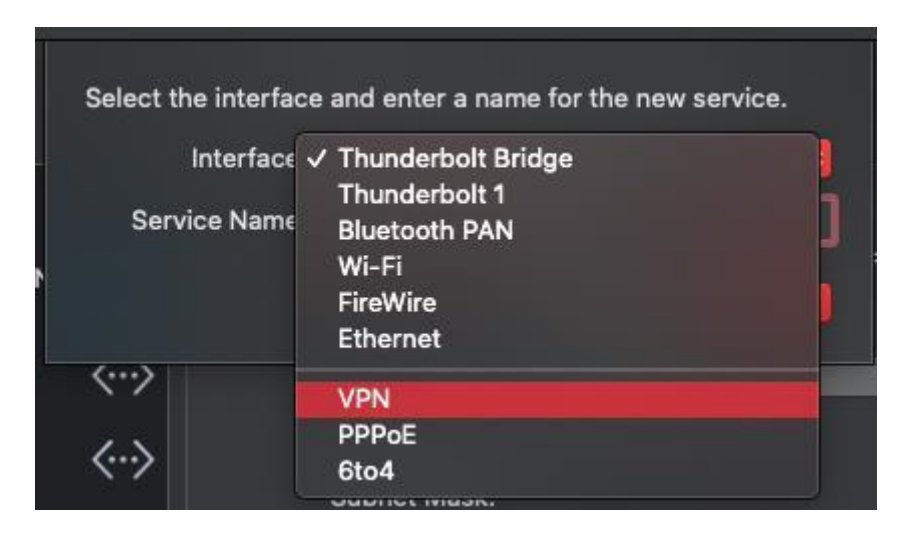

- 4. Change VPN Type to **L2TP over IPSec**
- 5. Then click **Create**

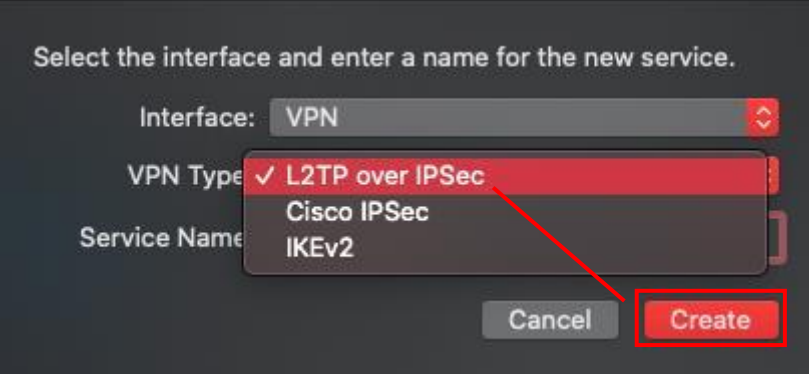

6. Fill in as below

Server Address : **vpnmobile.nida.ac.th**

Account Name **(your NetID)** : **642xxxxxxx@stu.nida.ac.th**

## 7. Click **Authentication Settings**

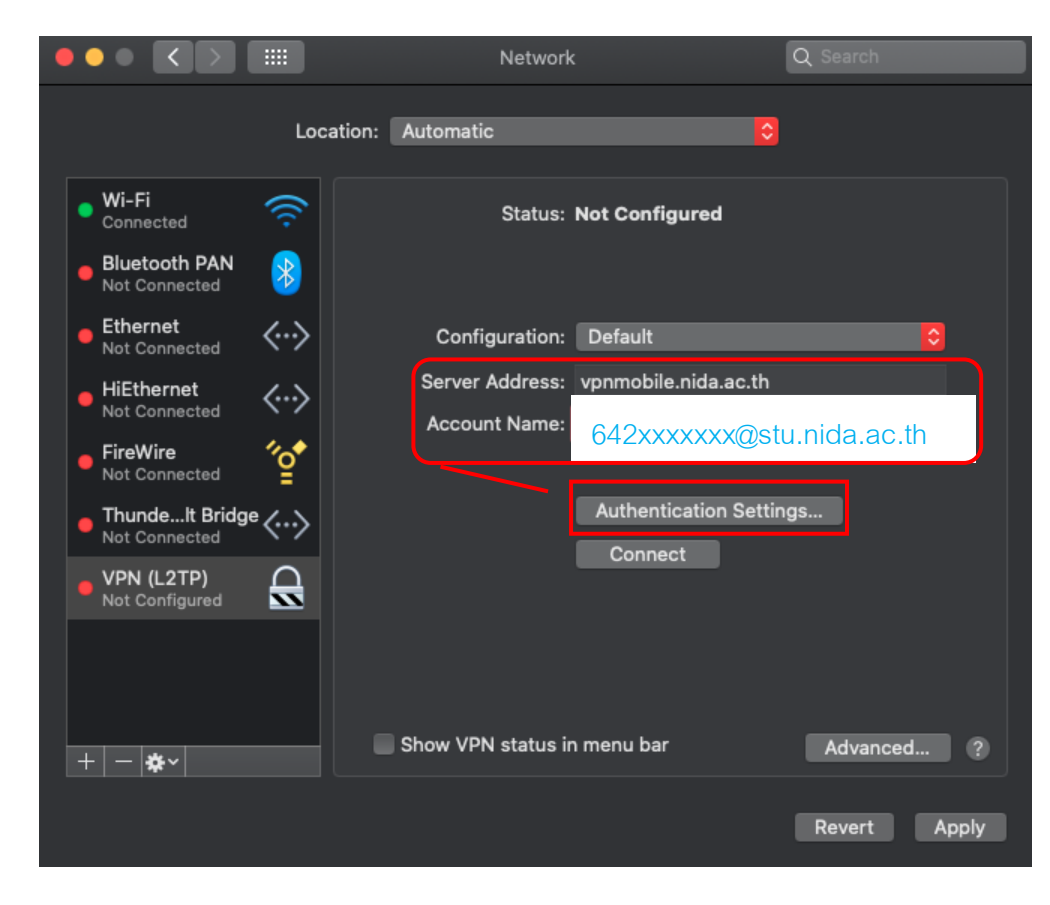

- 8. In Shared Secret box fill with "**vpn"**
- 9. Then click **OK**

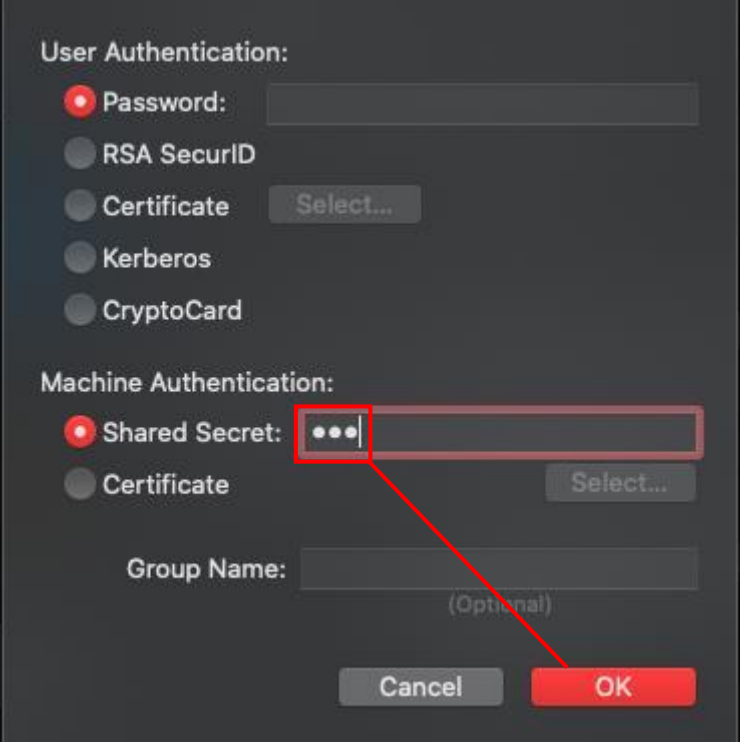

## 10. Click **Advanced**

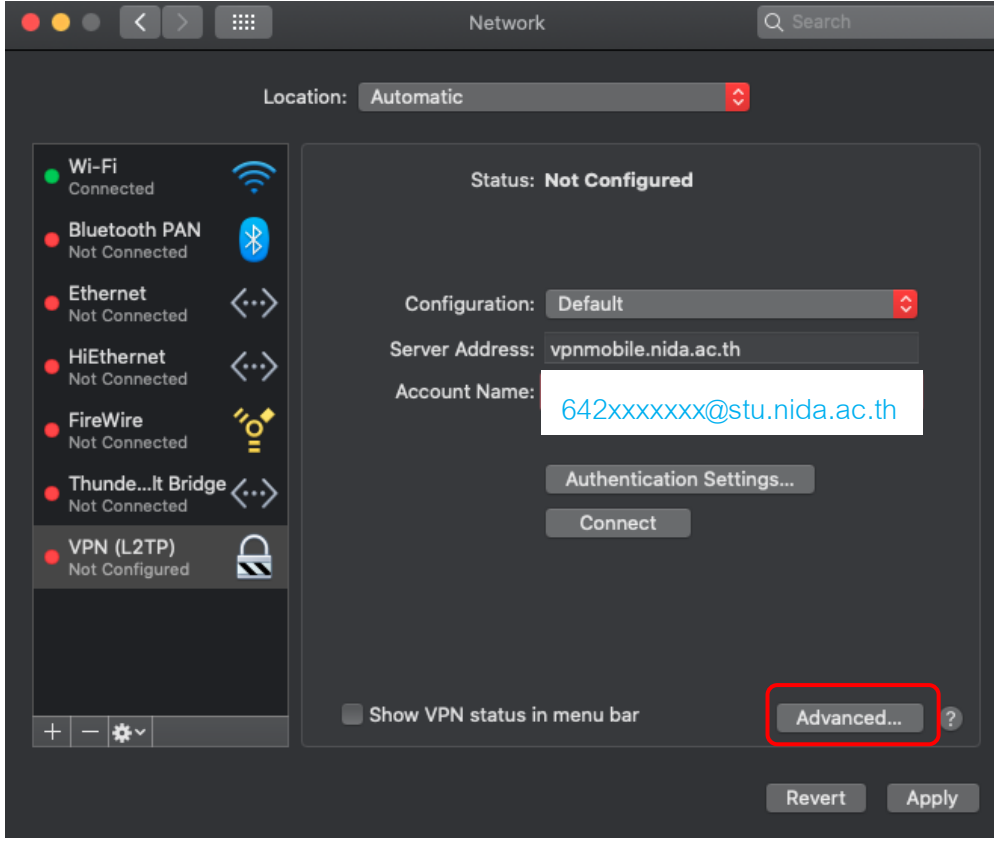

- 11. **Check** Send all traffic over VPN connection
- 12. Then click **OK**

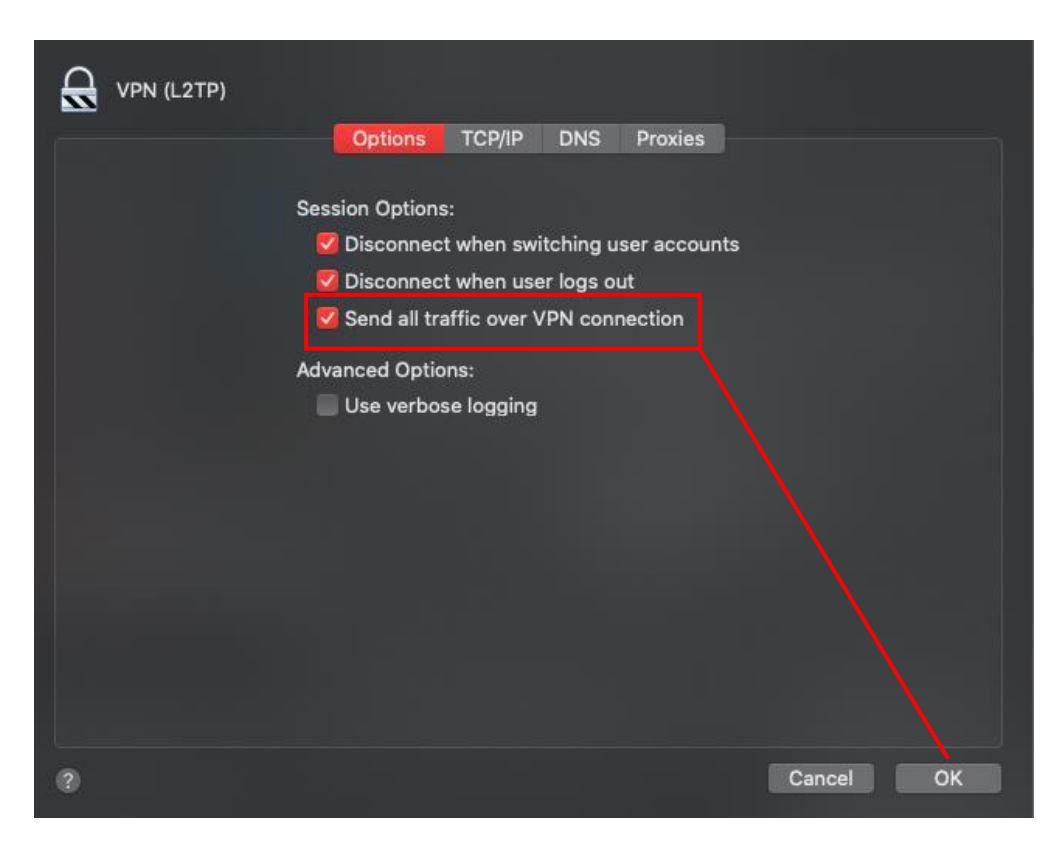

13. Click **Apply** and **Check** Show VPN status in menu bar

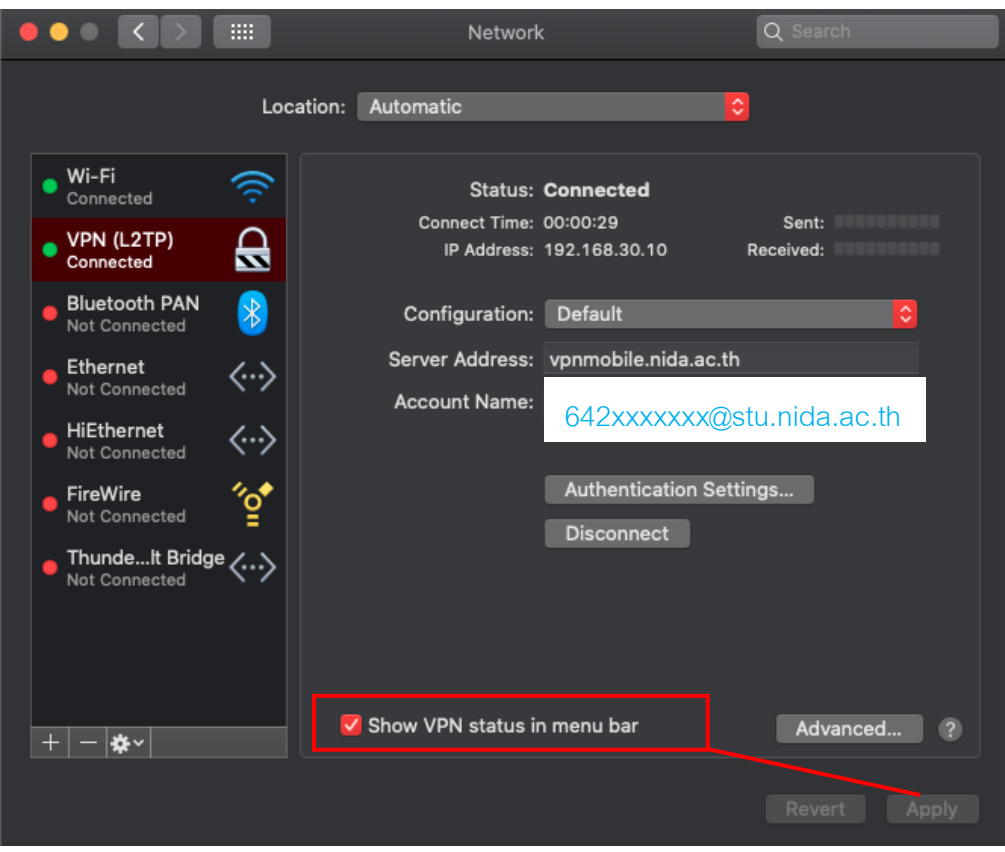

14. On top right of the screen **click** icon and click **Connect** when need to connect VPN

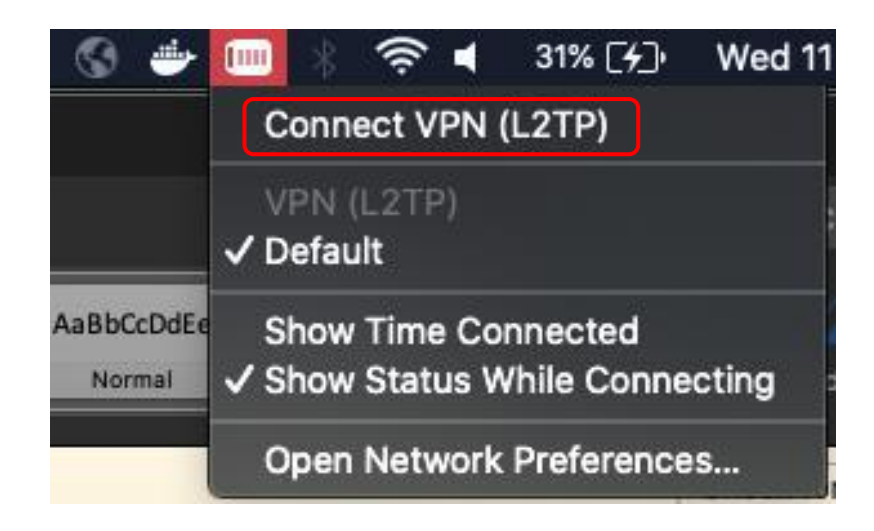

## 15. Enter **password** then click **OK**

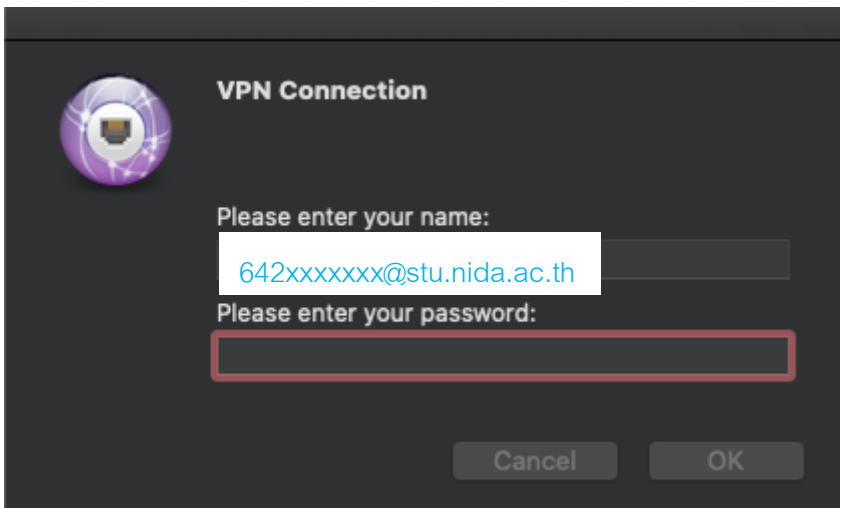

- 16. **After connected there will be a counter display behind disconnect**
- 17. Click **disconnect when need to disconnect VPN**

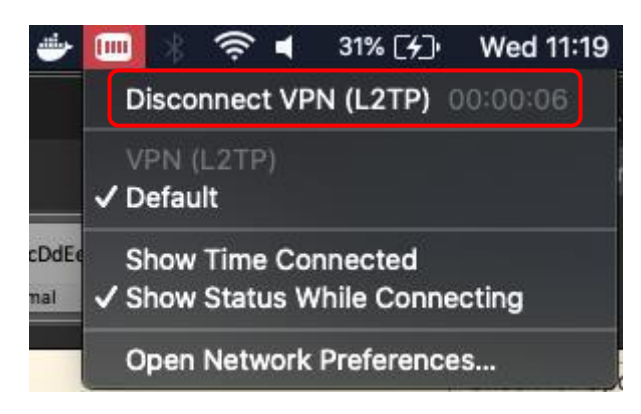

18. **For the next time, Start from step 14**